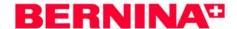

# DesignerPlus V6 - Carving Stamps

#### Open a New File

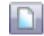

- Select File/New or click on the New File icon.
- Right click on Show Hoop.

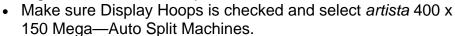

## Draw the rectangles

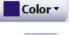

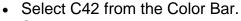

- Select the Rectangle tool and draw a rectangle by clicking in the upper left hand corner and dragging to the lower right hand corner.
- · Press Escape.

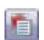

- Select the rectangle and open *Object Properties*. Click on the General tab. Make sure *Proportional Scaling* is turned off.
- Change the width of the rectangle to 70 mm and the height to 85 mm. Click OK.
- Quick Clone (right click and drag on the object) to make a copy of the rectangle. Move the copy in a below the first rectangle.
- Clone the second rectangle; position below the second object.
- Select File/Save As.
- Navigate to the folder in which the file will be stores. Name the file Carving Stamps. Click *Save*.

### Using an Object for a Stamp

- Select File/Insert Design.
- Navigate to My Computer/C: My Designs Embroidery Software
   Select the Animal folder. Open the folder.
- Select FB 253-48. Open the file.
- Decrease the size of the dragonfly by clicking and dragging on one of the corner black sizing handles. Move it away from the rectangles.

Note: Decrease th object so that it will fit within the rectangle, or use the stamp so that only part of the object stamps the background.

- Open the Carving Stamp dialog box.
- Click on the Use Object Tab.
- Click on the Start Selecting button and use one of the selection tools to select the dragonfly. The dragonfly will appear in the Use Object window. Press Esc.
- Select one of the rectangles. Click on Use Stamp—the outline of the stamp is visible.

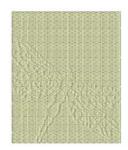

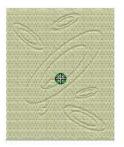

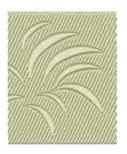

#### Notes:

Carving stamp defines a pattern of needle penetrations in a fill. There are three different ways to stamp— use a design, use a built-in stamp, or create a custom stamp.

Any of the selection tools be used to select the object that will be used as a stamp.

Select part of the object by drawing the bounding box around part of the design or by using Polygon Select (remember to first ungroup).

Add stamps to selected background objects or choose to not pre-select an object and add the stamp to other objects.

Follow the prompts on the lower left corner of the screen for information on setting the stamps.

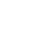

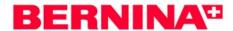

- Click on one of the rectangles at the point where the stamp will be places and move the cursor to rotate the dragonfly as desired. Click a second time to set the stamp. Press Esc to deactivate the stamp.
- Click on the inserted dragonfly design, Delete.

# Changing the background + stamp appearance properties

- Select the rectangle. Open Object Properties.
- Click on the Fill Stitch Tab. Select Step Stitch 6; click Apply.
- Click on the Stitch Angle Tab and change the stitch angle to 0.°
- Click OK to activate the changes and close the dialog box.
- Click on the Appearance tab of the Carving Stamp dialog box and select Softened Stamp.

#### Using a pattern for a stamp

- Select the Use Pattern tab from the Carving stamp dialog box.
- From the Set selection drop down menu choose Carving Stamps. Scroll down to select Ring Ellipse..
- Select the ellipse. Notice that it now appears in the window.
- Select another rectangle.
- Click Use Stamp.
- To set the stamps, click on the base fill and rotate the cursor to rotate the stamp as desired; click again to set the stamp at that angle.
  - ⇒ To increase the size of the stamp, hold the shift key down, and drag the cursor away from the first click and click again once the stamp reaches the desired size.
  - ⇒ To decrease the size of the stamp, hold the shift key down and drag the cursor toward the first click and click again once the stamp reaches the desired size.
- Stamp the background fill as desired. Press Esc.
- Select the background rectangle. Open Object Properties and select the Angle tab. Set the stitch angle to 90° and click on OK.
- To remove stamps created, click, Clear All Stamps in the Appearance tab.

#### Notes:

The stamp will remain active for multiple uses until the Escape key is pressed.

To save an object as a stamp for future use, it must be saved by adding it to the library.

Vary the type of the background fill and the angle of the fill, for different effects.

Carving stamps can be used with satin, step or fancy fills. They may also be used with satin outlines.

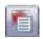

Visit...

www.berninausa.com

Find additional BERNINA projects,

product information and promotions!

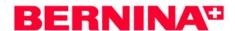

#### Digitizing a pattern stamp

- Click on the Digitizing tab of the Carving stamp dialog box.
- Click on Start Digitizing button.
- Digitize the shape needed on the workspace.
  - ⇒ Use right clicks for curves.
  - ⇒ Use left clicks to change directions or to draw a straight line.
  - ⇒ Digitize the last point directly on top of the first digitized point to draw a closed shape.
  - ⇒ Press enter *twice* to place the digitized shape within the digitized drawing box.

#### Adding a stamp to the library

- To add the digitized shape to the Carving Stamp Library, click on Add to Library.
- Click New Set and name the set. Click OK.
- · Name the new stamp and click OK.
- Following the prompts digitize the first reference point and the second reference point. (Use left clicks.) Or, press Enter to let the software set the reference points.
- A dialog box confirms that the pattern stamp has been created. Click OK.
- The created stamp is saved in the Use Stamp tab under the named folder.

#### Using the created stamp

- Select the third rectangle.
- Click on Use Stamp to place the pattern stamps on the background.
  - ⇒ Hold the shift key and drag the cursor away from the first click to enlarge the stamp as desired.
  - ⇒ Hold the shift key and drag the cursor toward the first click to decrease the size of the stamp.
  - ⇒ A stamp extended beyond the parameters of the background fill, will be stamped partially on the fill.
- Place the stamps as desired on the background.
- Open Object Properties and click on the Fill Stitch tab.
- Select step fill # 4.
- Click on Apply.
- · Select the Stitch angle tab.
- Change the angle to 95°. Click on OK.
- Make sure the rectangle is selected.
- Click on the Appearance tab.
- · Select the Raised stamp option.
- · Save the design.

It is necessary to complete the entire shape, pressing enter will not close the object..

No spaces or punctuation should be in the name of the file.

The reference line sets the baseline of the stamp.

Rename and delete custom stamps by right clicking and choosing the desired option.

Reshape the carving stamps by selecting the background object and selecting the Reshape icon.

Move, rotate, scale, reshape, or delete. See pages 251-253 in the Help Manual.

Vectors shapes from Art Canvas may be used as carving stamps.

Care must be used when changing the Raised appearance of a stamp since satin stitches are added. Switch to Design View and check for any streaked lines in the stitching—these indicate satin stitches are too long.

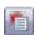

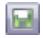